# Joining a Zoom Meeting for Android

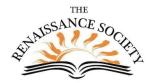

#### First Step (one time only):

Download the App from the Google Play Store. Search for "ZOOM Cloud Meetings"

#### Join a Meeting from an email

Most of the time, tapping on the **Join Zoom Meeting** link in an email invitation or text message invite, will connect you to your meeting. The link is convenient because both the meeting ID and encrypted password are in it. The Meeting ID is at least 10 digits. Some meetings will require you to enter a password for added security.

Topic: Getting Connected Zoom Meeting

Time: May 8, 2020 03:00 PM Pacific Time (US and Canada)

Join Zoom Meeting

https://csus.zoom.us/j/96710855883?pwd=U2Rwcmdka1VZQWV4NUxuNU83TE5sdz09

Meeting ID: 967 1085 5883

Password: 276871

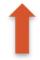

#### Join only or Sign Up/In

After launching Zoom, clicking **Join a Meeting** connects you to the Zoom meeting immediately and is the quickest way. If you want to be able to schedule and start your own meetings at some point, then you need to **Sign Up** for a Zoom account. To **Sign in** you can use a Zoom, Facebook or Google account.

## Join a Meeting from your Android app

1. Open your Zoom Android app\*

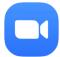

- 2. Tap the **Join** icon.
- 3. Enter the Meeting ID and modify your name if desired.
- 4. Check your Audio and Video settings, then tap **Join**.
- 5. If prompted to enter a password, enter it, then tap **Continue**.

\*Sign in if you have your own account

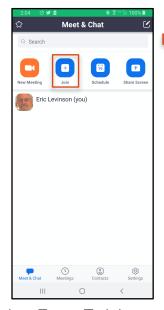

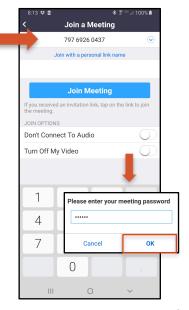

#### Interaction tools - a look around the Zoom room

Check out the **toolbar** at the bottom of the screen. Audio, Video and View are the first things to check when you join a meeting.

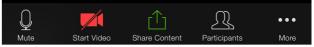

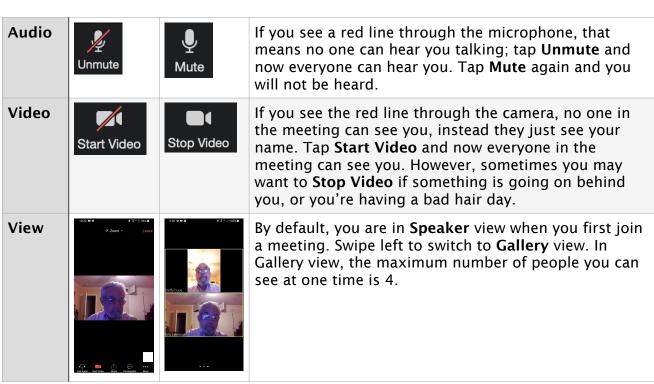

Tap Participants and More (has a drop-down list with more options)

| Participants | Participants | Shows a list of everyone in the meeting. Your name will be first, followed by the host.                                                                                                    |
|--------------|--------------|----------------------------------------------------------------------------------------------------|
| More         | •••          | Tap <b>Raise Hand</b> to ask a question verbally, or to respond to something the host asks. Tap it again to lower your hand.                                                                                                    |
|              | More         | Tap <b>Chat</b> to send a text message. Tap the ellipsis to the right of To:. to select who you will receive your message. Type your message in the <b>Type Message Here</b> box, then tap <b>Send</b> and your message will be sent. |

### **Additional Resources & Support**

- · On the Zoom website, check out Getting Started with Android
- · On the Renaissance Society website, check out the Online Learning Resources
- For technical support with getting connected to Zoom, send an email to rensocit@gmail.com